2023/8/21

# **Wisycom Manager インストール**

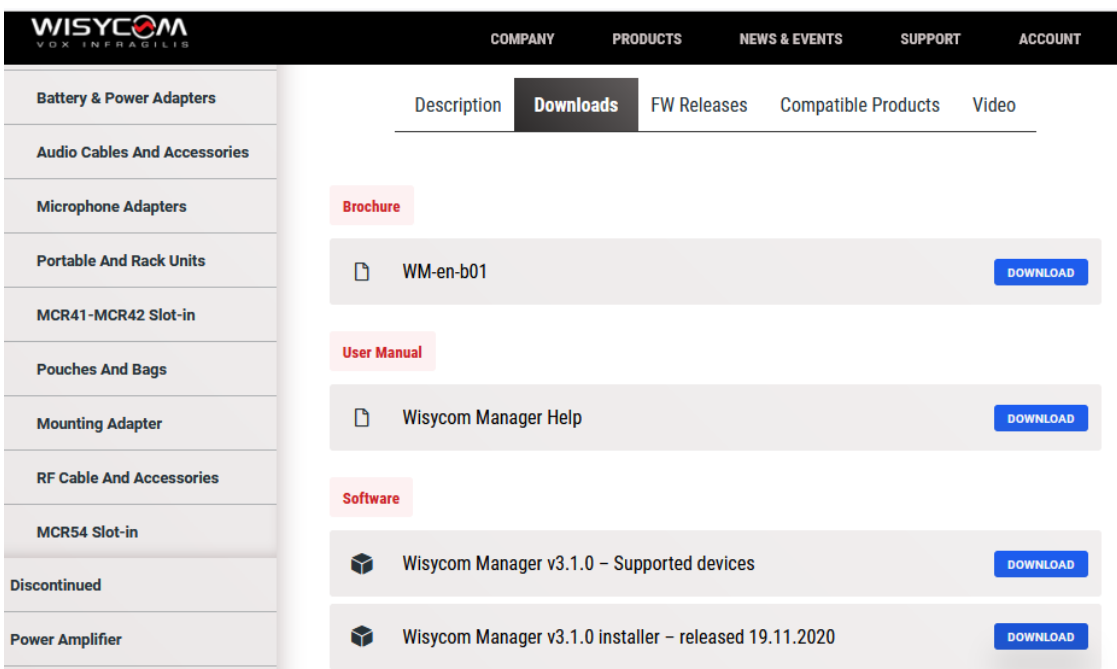

Wisycom のウェブページから、Wisycom Manger v3.1.0 Installer をダウンロードします。zip ファイルを解凍し て、WisycomManager\_setup.msi をダブルクリックすると、Windows PC にインストールされます。

# **ファームウェアのダウンロード**

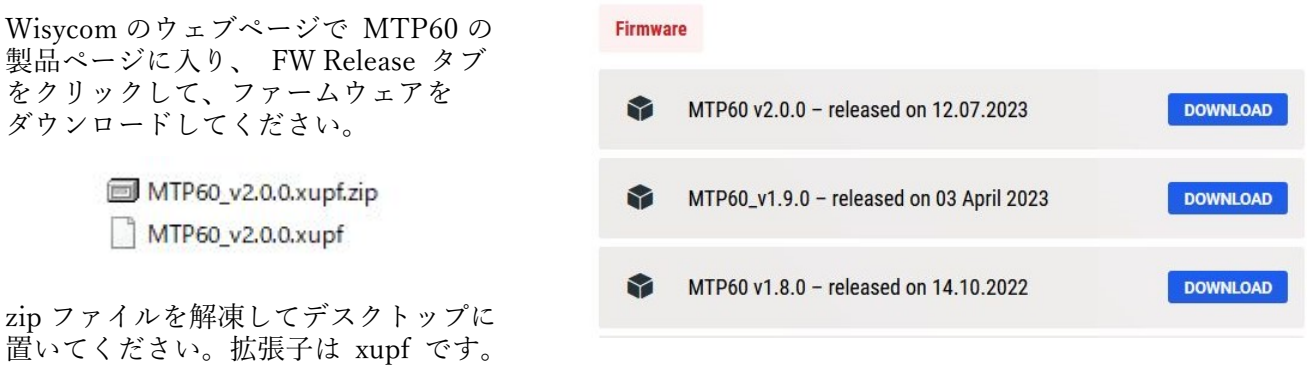

### **MTP60 を PC に接続**

MCR60 の USB-C コネクターと Windows PC の USB-A コネクターをケーブルで接続してください。

備考: ↓ ■ ポート(COMとLPT) デバイスマネージャーで確認すると、ポート (COM と LPT)に USB シリアルデバイスとして MTP60 が認識されます。● USB シリアル デバイス (COM3)

# **Wisycom Manager 起動**

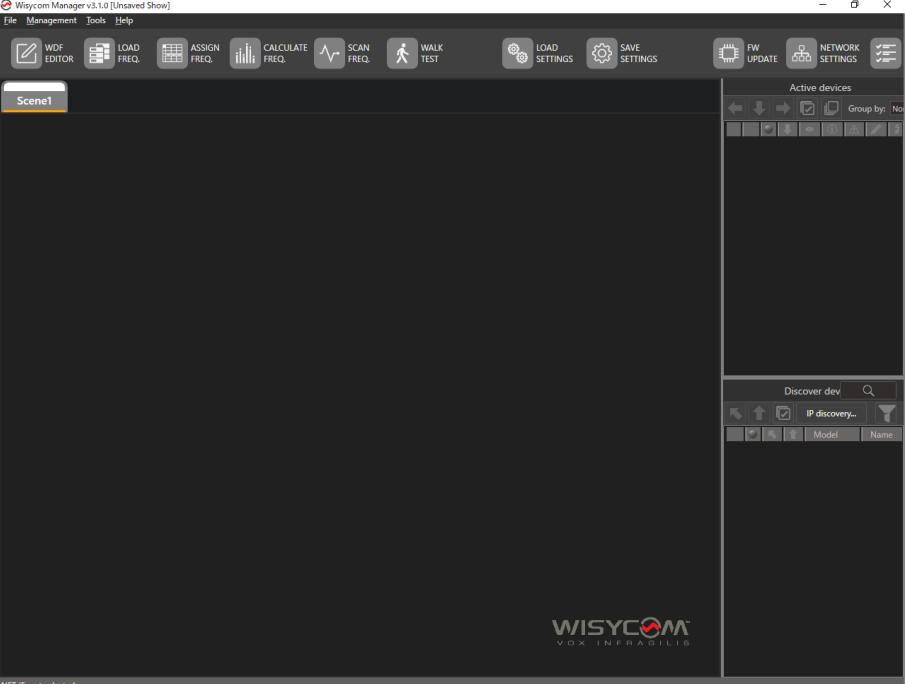

まず、USB ケーブルで接続している MTP60 を、Wisycom Manager に認識させる必要があります。 Discover dev のアイコンをクリックすると、MTP60 が認識されます。

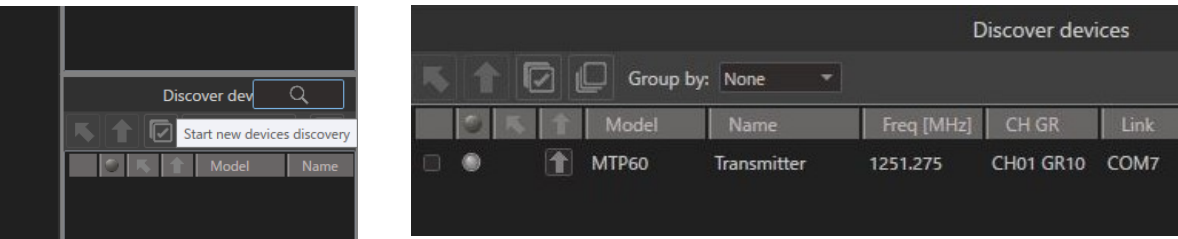

次に、Wisycom Manager に先ほどダウンロードしたファームウェアを登録します。

画面上に並んでいるアイコンの FW UPDATE をクリックします。

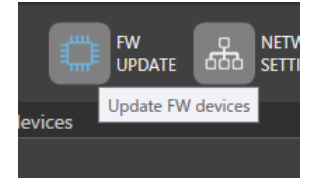

Update Devices 画面がポップアップ表示された、Firmware file の下にある青文字の "Select a file…" をクリッ クします。

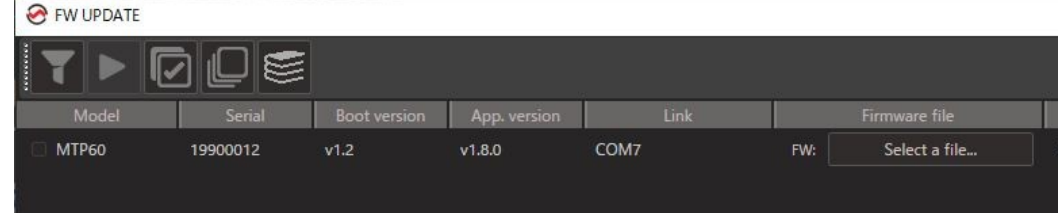

"FW library" がポップアップ表示されます。

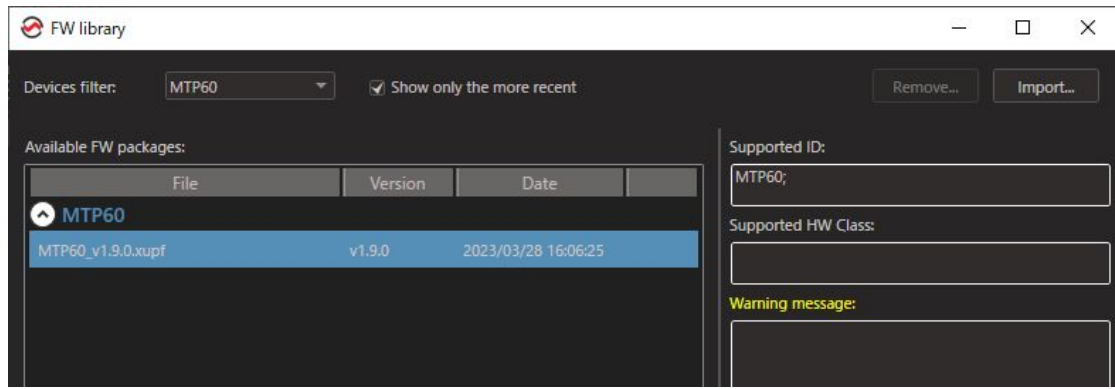

FW library 画面右上にある "import…" アイコンをクリックします。 デスクトップに置いた、 IMTP60\_v2.0.0.xupf ファイルを指定します。

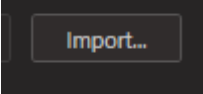

FW library 画面に、インポートしたファイルが登録されたことを確認し、OK ボタンをクリックします。

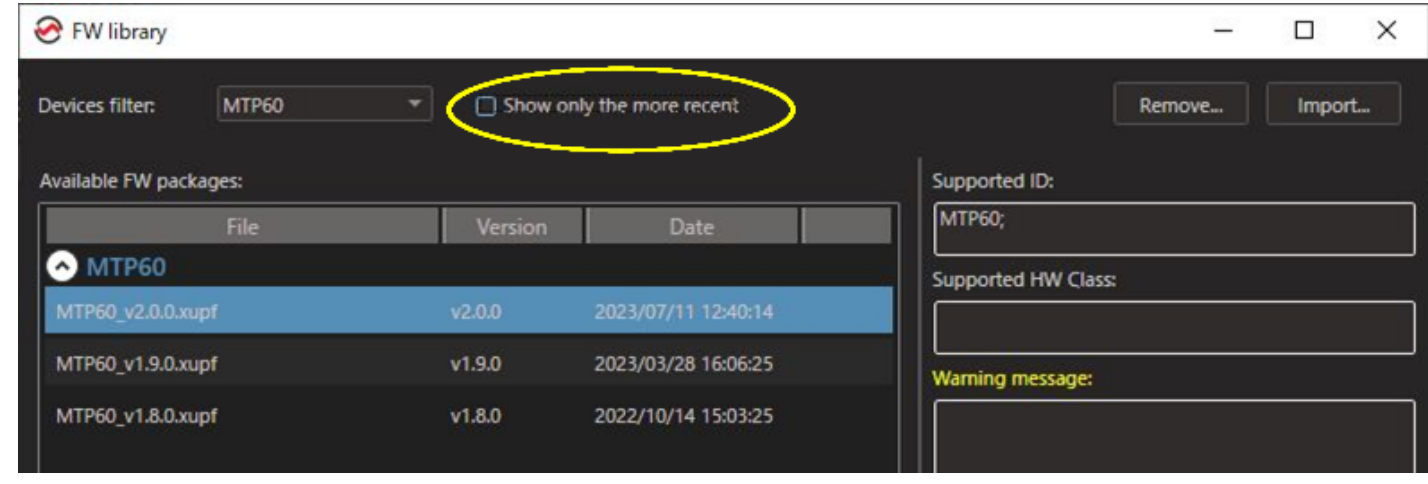

#### Show only the more recent 備考1:

古いバージョンへ戻す場合は、「Show only the more recent」のチェックマークを外してください。 。<br>これにチェックマークが入っていると、リストには**最新バージョンだけが表示**されます。

備考2:(重要度:低)

FW library に登録されたファームウェアは、Remove ボタンをクリックして削除できます。 Remove ボタンは、Show only more recent のチェックマークを変更すると有効化されます。

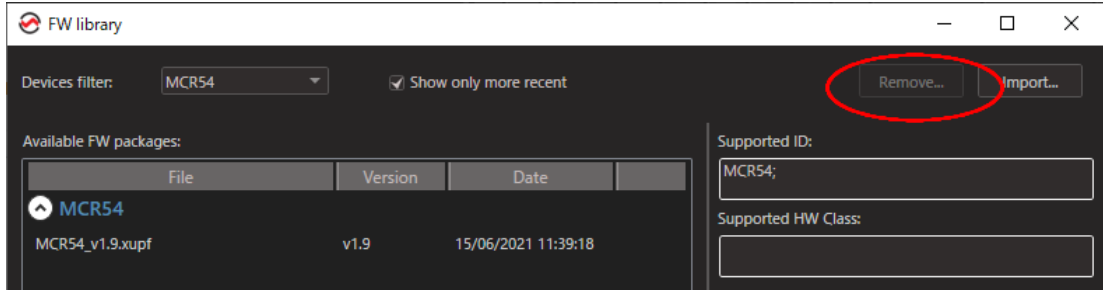

MTP60 のファームウェアをアップデートするには、

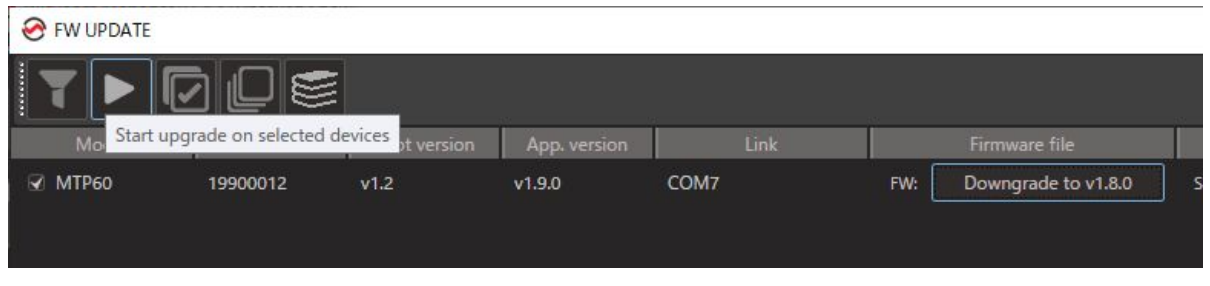

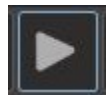

Upgrade Devices 画面の「三角形」のスタート・アイコンをクリックすると、アップデートが開始されます。 アップデート中は絶対に USB ケーブルを抜かないでください。

ステータス・ゲージが 100%を表示し、"completed" が表示されたらアップデートは完了です。

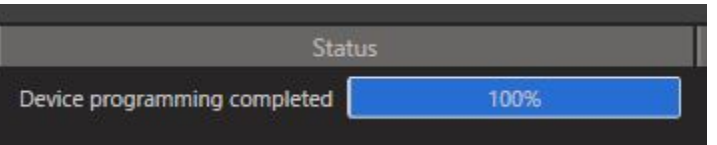

以上